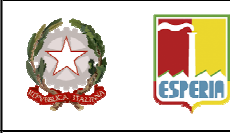

### **ISTITUTO TECNICO INDUSTRIALE DI STATO** P. PALEOCAPA

24125 BERGAMO - Via Gavazzeni, 29 - Tel. 035/31.93.88 - Fax 035/31.87.41 - C.F. 80025490162 www.itispaleocapa.it - bgtf010003@pec.istruzione.it - segreteria@itispaleocapa.it

CORSI DIURNI ELETTRONICA ED ELETTROTECNICA - INFORMATICA - MECCANICA MECCATRONICA ED ENERGIA - SISTEMA MODA CORSI SERALI ELETTRONICA ED ELETTROTECNICA - INFORMATICA - MECCANICA MECCATRONICA ED ENERGIA

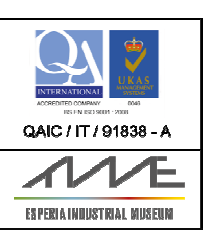

Prot.n. 5874/C29 Bergamo, 06 giugno 2017

AI DOCENTI COORDINATORI e p.c. A TUTTI I DOCENTI ALLA SEGRETERIA DIDATTICA AL D.S.G.A.

## **CIRCOLARE N. 601**

# **OGGETTO: Ulteriori indicazioni operative per gli scrutini di giugno**

Facendo seguito alla circolare n. 590 si descrivono ulteriori indicazioni:

#### **per i coordinatori**

per ottenere il massimo dalla compilazione automatica delle varie parti del verbale, aprirlo solo dopo aver inserito tutto ciò che prevede il tabellone (voto di condotta, medie, esiti, etc., etc.)

- − nel tabellone selezionare gli studenti che hanno il debito formativo in alcune materie e, dal pulsante in alto a destra "Azioni" selezionare "Corsi di Recupero" scegliendo tra "Autonoma (Individuale)" o "Corso di Recupero". In quest'ultimo caso selezionare il Gruppo opportuno (ignorare le altre colonne).
- − scegliere il modello di verbale opportuno tra:
	- o 2016/17 CLASSI PRIME E SECONDE Verbali Scrutinio Finale
	- o 2016/17 CLASSI TERZE E QUARTE Verbali Scrutinio Finale
	- o 2016/17 CLASSI QUINTE Verbali Scrutinio Finale
- − **durante la compilazione del verbale** 
	- o acquisire una generale padronanza delle azioni possibili e degli strumenti disponibili passando il mouse sui pulsanti visualizzati
	- o correggere | integrare | modificare, se necessario, le tabelle con i dati presenti (docenti presenti, voto di condotta, etc.), sarà possibile eliminare o aggiungere righe e/o colonne
	- o compilare opportunamente le tabelle che si presentano vuote
	- o nella tabella relativa al voto di condotta eliminare (c'è un pulsante apposito ) la colonna "Nota"
	- o verificare quanto appare nelle tabelle "Alunni ammessi…" e "Alunni non ammessi…" togliere la colonna "Data di Nascita" (come fatto
- o precedentemente ), inserire una nuova colonna ( $\left( \frac{m}{n} \right)$ "Unanimità/Maggioranza" ed in caso di Maggioranza indicare il numero di voti favorevoli e quelli contrari.
- o nella tabella "Alunni con Giudizio Sospeso" compilare la colonna "Debito formativo" inserendo, a seconda dei casi, "CR" (Corso di Recupero) o "SI" (Studio Individuale).

### − **alla fine della compilazione del verbale**

o salvare localmente (su chiavetta personale) il verbale con il pulsante ( cliccare quindi sul pulsante "Stampa" in alto a destra e quando appare la finestra visualizzante il verbale in formato pdf, salvarlo ulteriormente (con questo

pulsante  $\left| \begin{array}{c} \bullet \\ \bullet \end{array} \right|$  per stamparlo presso una postazione collegata a stampante.

IL DIRIGENTE SCOLASTICO prof. Imerio CHIAPPA

Firma autografa sostituita con l'indicazione a stampa del nominativo del soggetto responsabile ai sensi del D.Lgs 39/1993 art. 3 c. 2

vf/cc